## Vorlage von RACER für CURWB-Funkgeräte konfigurieren

### Inhalt

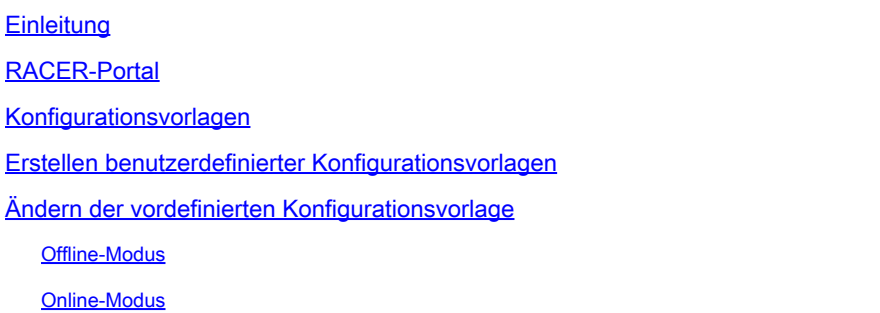

## **Einleitung**

Dieses Dokument beschreibt die Verwendung des RACER-Portals bei der Erstellung von Konfigurationsvorlagen für Cisco Ultra-Reliable Wireless Backhaul (CURWB)-Funkmodule.

## RACER-Portal

CURWB RACER ist ein zentralisierter Cloud-gehosteter Server, der zur Bereitstellung des gesamten CURWB-Systems einschließlich Konfiguration, Firmware-Upgrade und Plug-in-Aktivierung verwendet werden kann.

Sie ermöglicht die Konfiguration aller Funkmodule über einen einzigen Bereich und kann in Echtzeit oder offline an die Funkmodule übertragen werden. RACER unterstützt fast alle Konfigurationsoptionen (Basic und Advanced).

RACER kann zum Erstellen von Konfigurationsvorlagen verwendet werden. Stellen Sie der Vorlage die erforderlichen Parameterwerte zum Erstellen von Funkkonfigurationen bereit, und wenden Sie diese auf mehrere CURWB-Geräte des gleichen Typs an.

In RACER erstellte Konfigurationen können entweder im Online-Modus (wenn die CURWB-Geräte über einen Internetzugang verfügen) oder im Offline-Modus (wenn die CURWB-Geräte keinen Internetzugang haben) auf das Funkgerät angewendet werden.

Sie ist auf die einfache und manuelle Replikation von Konfigurationen auf mehreren Funkmodulen ausgelegt.

Für die Konfiguration der Funkmodule über das RACER-Portal mithilfe von Konfigurationsvorlagen besteht eine Mindestanforderung für die Firmware-Version:

Version 2.3.0 oder höher (FM10000 Gateways)

Version 1.6.0 oder höher (Gateways FM1000 und FM10000 Gen1)

Version 1.2.7 oder höher (FM PONTE Radios)

Version 7.9 oder höher (1200 VOLO für Gen2-Funkmodule)

Version 7.5.2 (1200 VOLO für Funkmodule der Generation 1)

Version 8.6 oder höher (alle 3200- und 4200-Varianten)

Version 9.4 oder höher (alle 3500- und 4500-Varianten)

### Konfigurationsvorlagen

Die Verwendung von RACER zur Konfiguration von Funkmodulen ermöglicht einen einfachen und rationalisierten Prozess, der Zeit spart, und erleichtert den Austausch von Funkmodulen bei Funkausfällen.

Wenn mehrere Funkmodule in einer Konfiguration ähnliche Konfigurationen aufweisen, kann eine einzelne Vorlage erstellt und gleichzeitig auf die Funkmodule angewendet werden. Später können geringfügige Anpassungen vorgenommen werden.

Eine Konfiguration kann mit zwei Methoden auf jedes RACER-kompatible ältere CURWB-Gerät angewendet werden:

- 1. Erstellen und Anwenden einer benutzerdefinierten Konfigurationsvorlage für die Funkeinheit
- 2. Verwendung einer vordefinierten Konfigurationsvorlage von Cisco, die an bereitstellungsspezifische Anforderungen angepasst werden kann.

Um auf RACER zuzugreifen, loggen Sie sich bitte auf der [Partner Portal Website ein](https://partners.fluidmesh.com/home) und wählen Sie RACER.

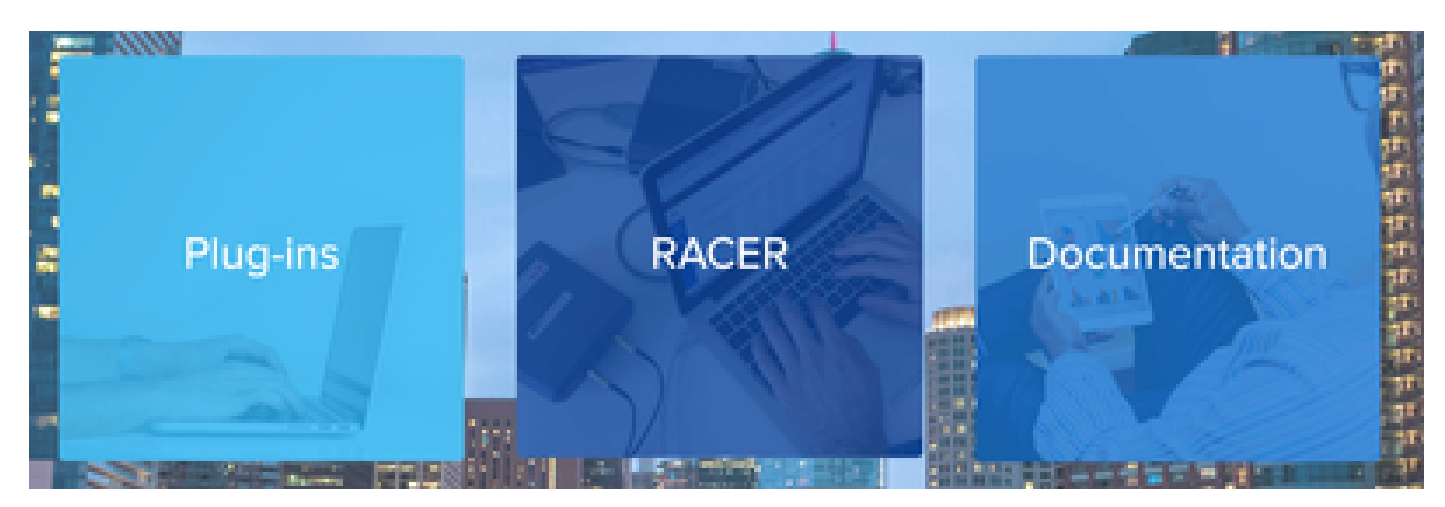

Nachdem Sie RACER ausgewählt haben, können Sie zur Registerkarte "Configuration Templates" (Konfigurationsvorlagen) navigieren:

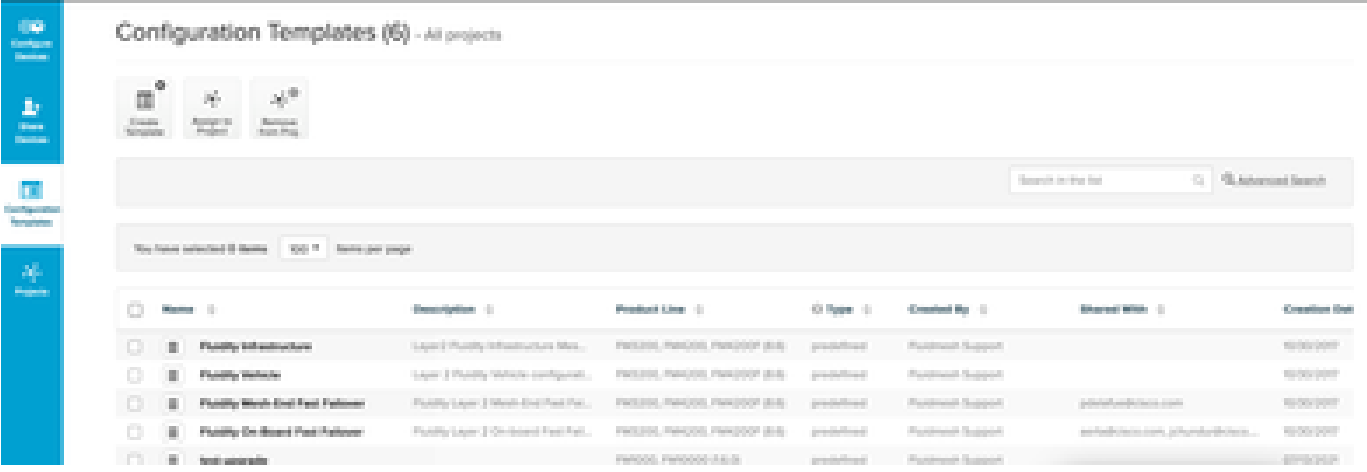

Jetzt können Sie die vordefinierten Konfigurationsvorlagen auf dem Bildschirm sehen. Sie können sie entsprechend Ihren Projektanforderungen bearbeiten.

#### Erstellen benutzerdefinierter Konfigurationsvorlagen

1. Klicken Sie oben im Bildschirm auf Vorlage erstellen.

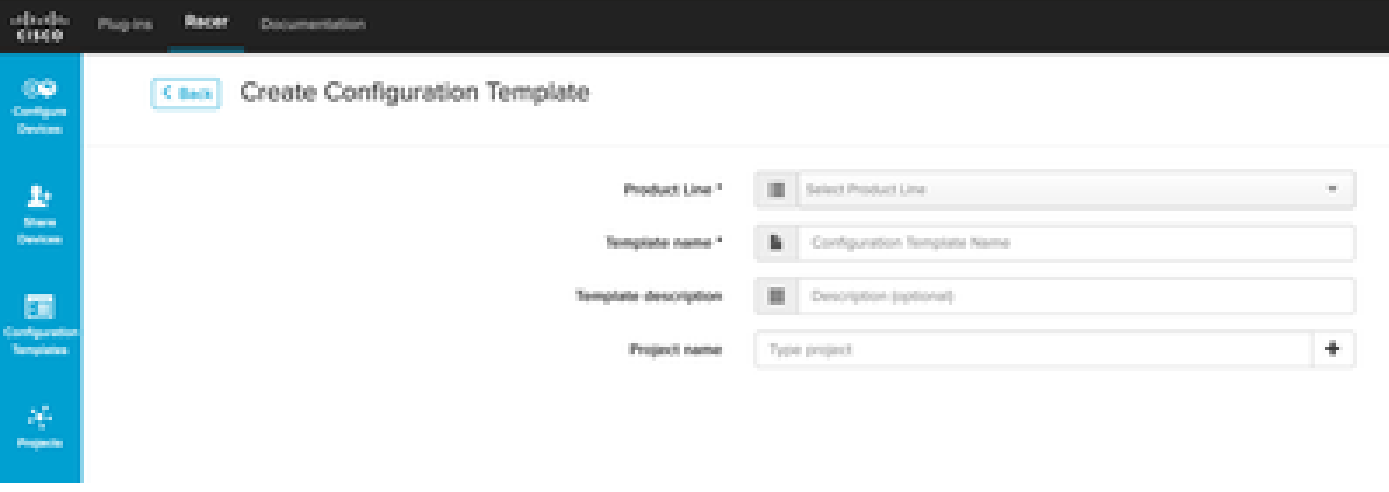

Wählen Sie die richtige Produktlinie aus, für die die Konfigurationsvorlage erstellt werden 2. soll, und fügen Sie einen Namen und eine Beschreibung für die Vorlage hinzu. Es empfiehlt sich außerdem, die Konfigurationsvorlagen in den Projekten zu gruppieren, denen die Funkmodule hinzugefügt werden.

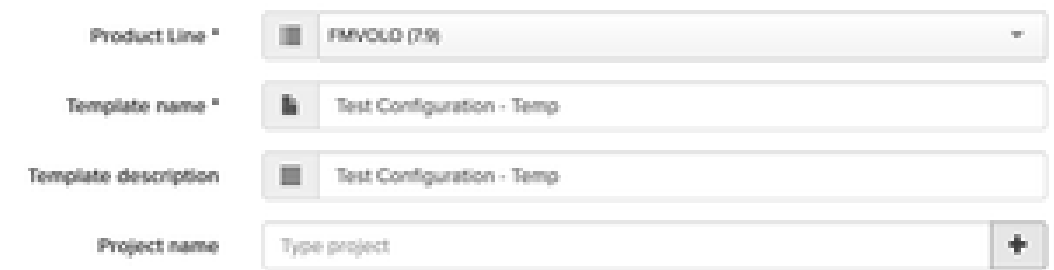

3. In diesem Artikel wird als Beispiel das Erstellen einer Vorlage für FMVOLO mit Firmware 7.9 beschrieben.

4. Nach der Auswahl des Produkts werden die zugehörigen Konfigurationsfelder ausgefüllt.

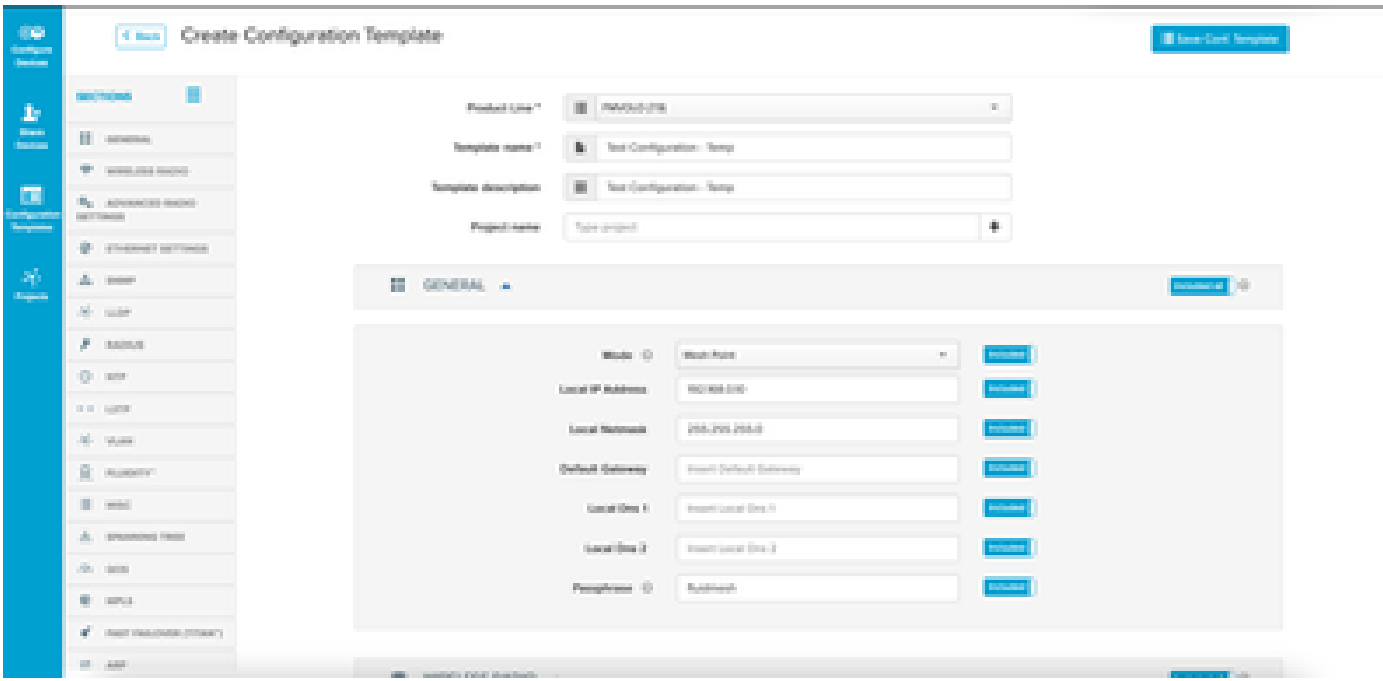

5. Die Konfigurationsfelder sind in verschiedenen Abschnitten mit anderen zugeordneten Feldern gruppiert. Je nach Anforderung können ganze Abschnitte oder einzelne Felder eingeschlossen/ausgeschlossen werden.

Wenn Sie beispielsweise möchten, dass die IP-Adresse bei Anwendung der Konfigurationsvorlage nicht bearbeitet wird, kann das Feld Lokale IP-Adresse ausgeschlossen werden. Standardmäßig sind alle Abschnitte enthalten.

- Sie können dann einzeln durch verschiedene Abschnitte navigieren, um die erforderliche 6. Vorlage hinzuzufügen.
- 7. Klicken Sie nach Abschluss der Konfigurationsvorlage auf Save Conf (Konferenz speichern). Vorlage oben rechts im Bildschirm, um sie zu speichern.

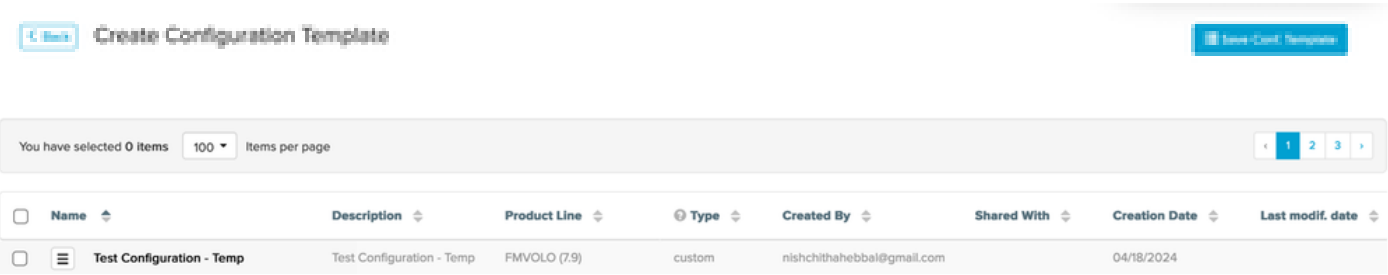

- 8. Überprüfen Sie die Vorlage, die auf der Registerkarte Konfigurationsvorlagen aufgeführt ist.
- Sie können die Konfigurationsvorlagen auch für andere Mitglieder Ihres Teams freigeben. 9. Wählen Sie die Konfigurationsvorlagen aus, die Sie freigeben möchten, und klicken Sie unten im Bildschirm auf die Schaltfläche Vorlage freigeben, um sie freizugeben. Sie können auch Benutzerberechtigungen auswählen, um den schreibgeschützten Zugriff zuzulassen oder um den Zugriff zu ändern und zu speichern.

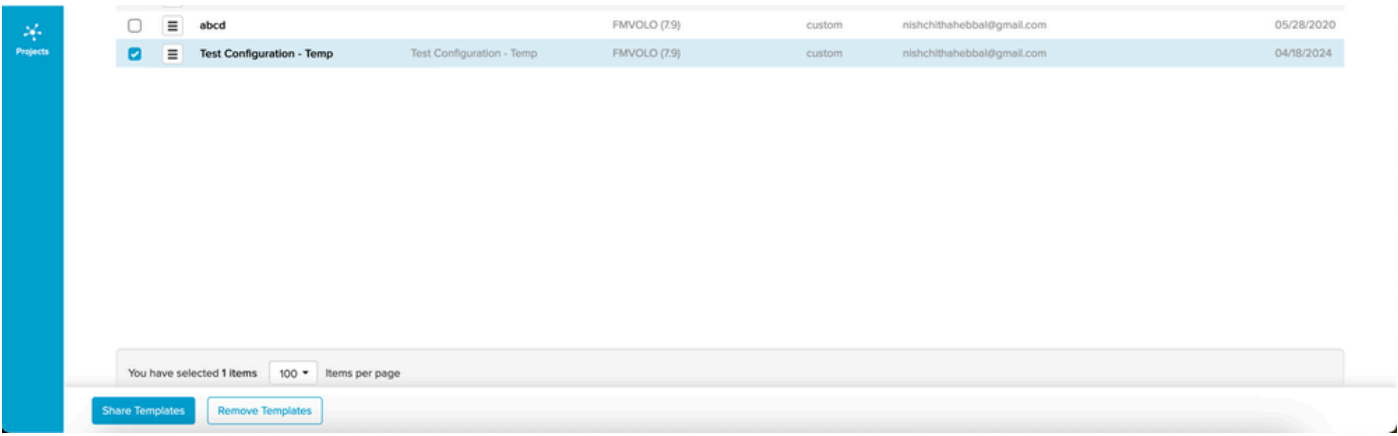

#### Ändern der vordefinierten Konfigurationsvorlage

Wenn Sie eine der bereits verfügbaren vordefinierten Konfigurationsvorlagen verwenden möchten, sollten Sie diese zunächst duplizieren. Diese vordefinierten Konfigurationsvorlagen sind für bestimmte gängige Szenarien geeignet, können jedoch nach Bedarf geändert werden.

Klicken Sie auf das Dropdown-Symbol neben der Konfigurationsvorlage, und wählen Sie Vorlage duplizieren, um eine Kopie zu erstellen.

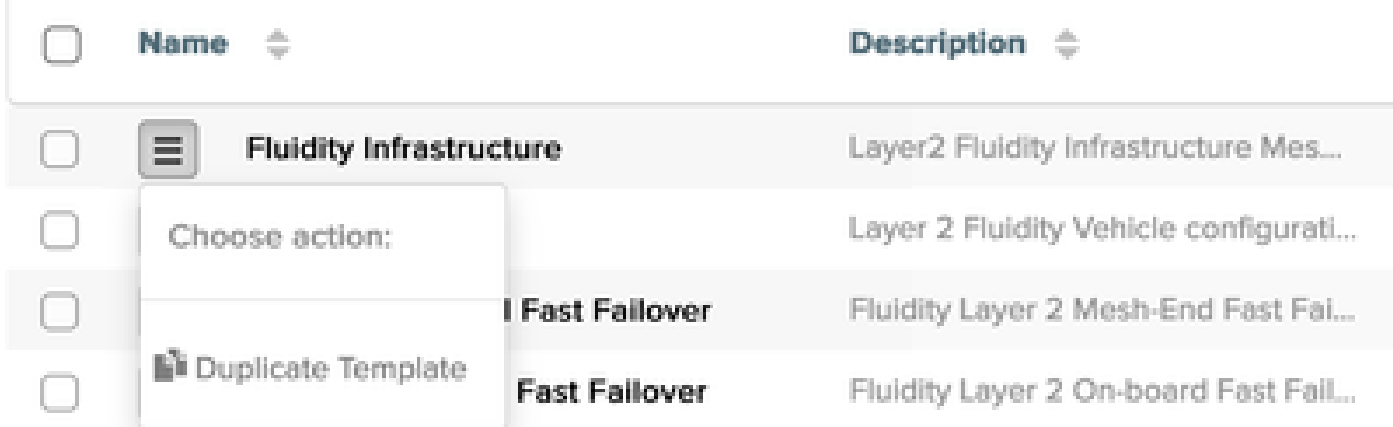

Sie können das Duplikat speichern und die Felder nach Bedarf bearbeiten.

#### Offline-Modus

Sobald eine Konfigurationsvorlage gespeichert wurde, kann sie auf Funkmodule derselben Produktlinie angewendet werden, die Ihrem Konto bereits zugewiesen sind.

Dies kann über die Registerkarte Configure Devices (Geräte konfigurieren) unter RACER erfolgen.

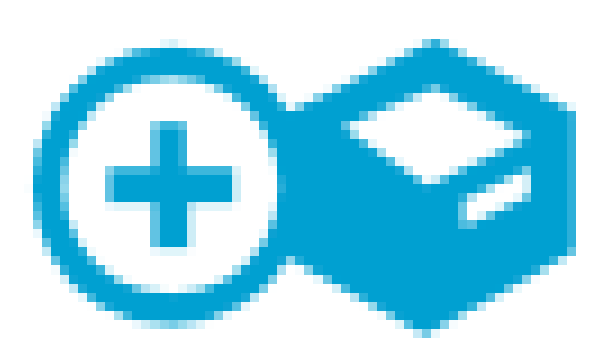

# Configure **Devices**

) neben den Parametern angezeigt. Wenn Sie alle Felder entsprechend Ihren Anforderungen ändern, klicken Sie unten auf Speichern, um die Änderungen zu speichern.

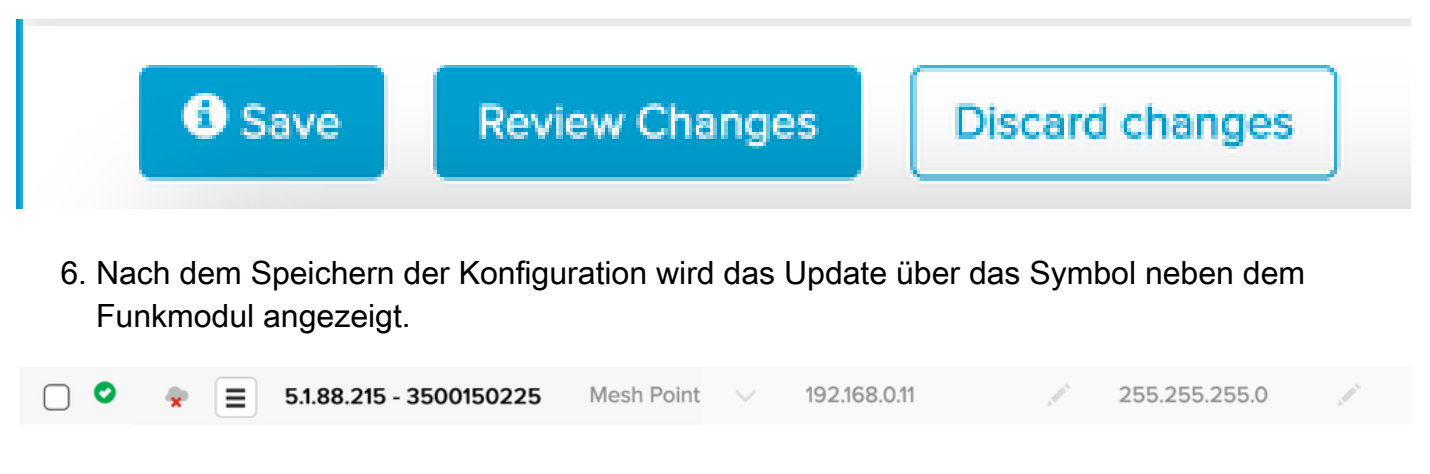

7. Jetzt kann die aktualisierte Konfigurationsdatei für die Geräte lokal heruntergeladen werden, indem Sie die Funkmodule auswählen und oben auf Download Selected (Ausgewählte herunterladen) klicken.

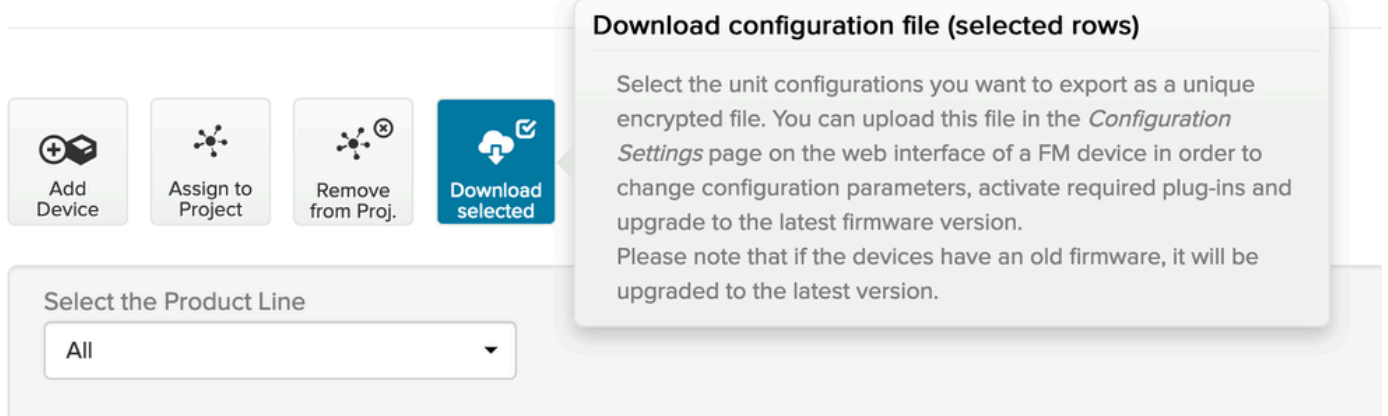

8. Dadurch wird eine .fmconf-Erweiterungsdatei erstellt. Wenn mehrere Geräte ausgewählt wurden, kann dieselbe Datei auf alle ausgewählten Geräte hochgeladen werden. Die Datei kann lokal über die Registerkarte RACER der GUI auf Funkmodule hochgeladen werden.

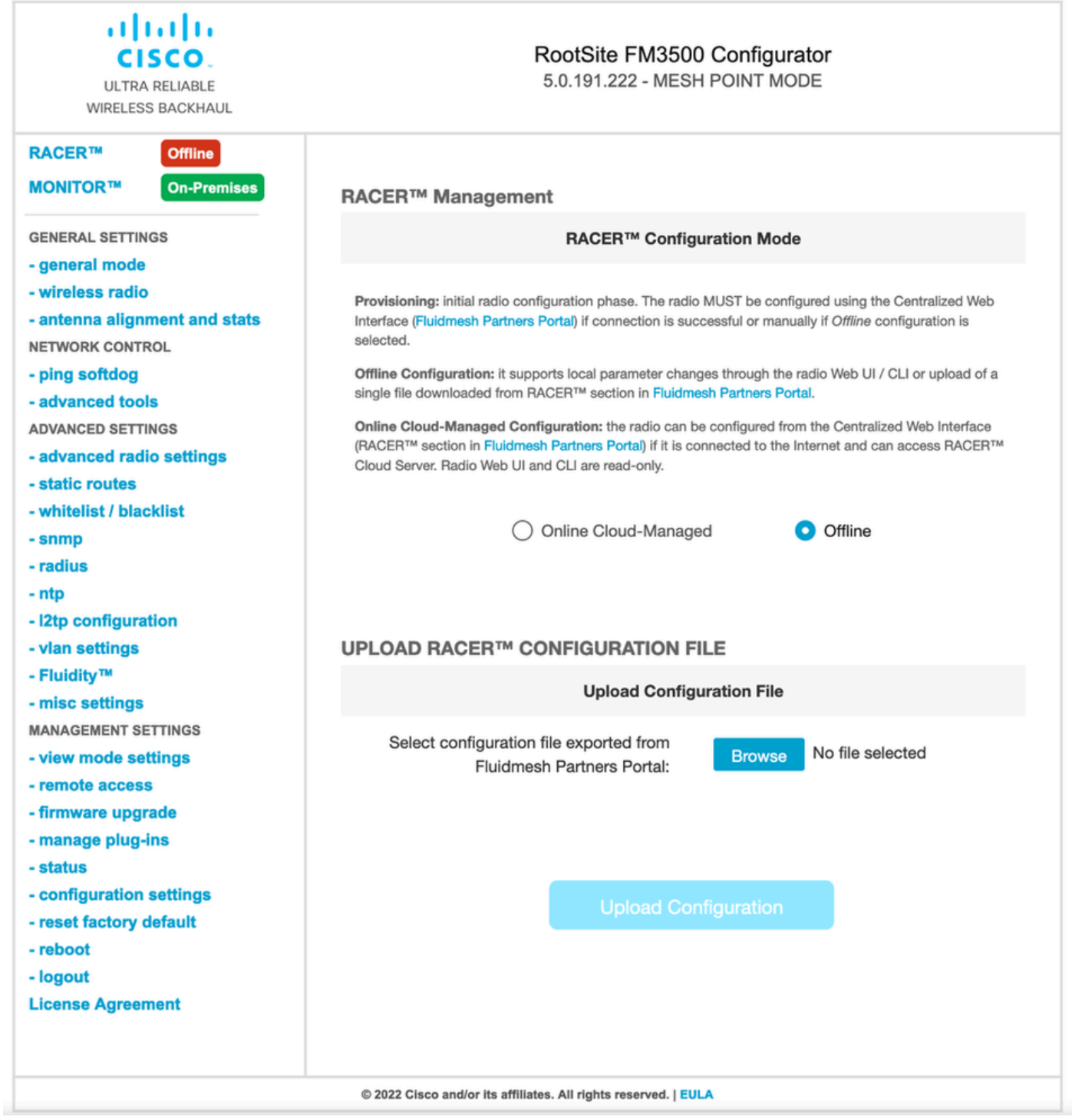

#### Online-Modus

- Wenn Sie den Modus RACER Online verwenden, sind die Schritte zum Erstellen und 1. Anwenden der Konfigurationsvorlagen identisch.
- 2. Sobald die Konfiguration angewendet wurde, wenn das Gerät über einen Internetzugang verfügt und mit RACER verbunden ist, kann die Konfiguration durch Klicken auf das Symbol Apply neben dem Funksender angewendet werden.

![](_page_8_Picture_0.jpeg)

3. Dadurch wird automatisch die Konfiguration der Funkeinheit aktualisiert, und die Funkeinheit wird neu gestartet. Der Zugriff auf die Konfiguration erfolgt über die aktualisierte Konfiguration.

#### Informationen zu dieser Übersetzung

Cisco hat dieses Dokument maschinell übersetzen und von einem menschlichen Übersetzer editieren und korrigieren lassen, um unseren Benutzern auf der ganzen Welt Support-Inhalte in ihrer eigenen Sprache zu bieten. Bitte beachten Sie, dass selbst die beste maschinelle Übersetzung nicht so genau ist wie eine von einem professionellen Übersetzer angefertigte. Cisco Systems, Inc. übernimmt keine Haftung für die Richtigkeit dieser Übersetzungen und empfiehlt, immer das englische Originaldokument (siehe bereitgestellter Link) heranzuziehen.